## **راهنماي کامل و جامع نحوه شرکت در مناقصات**

### **مرحله اول:**

 **- براي دریافت اسناد مناقصات باید ابتدا در سایت شرکت آب منطقه اي ایلام عضو شوید بدین منظور می توانید از لینک (ثبت نام) در صفحه اصلی منوبار آبی رنگ بالاي صفحه اقدام نمایید. یا پس از انتخاب گزینه دریافت اسناد آگهی**

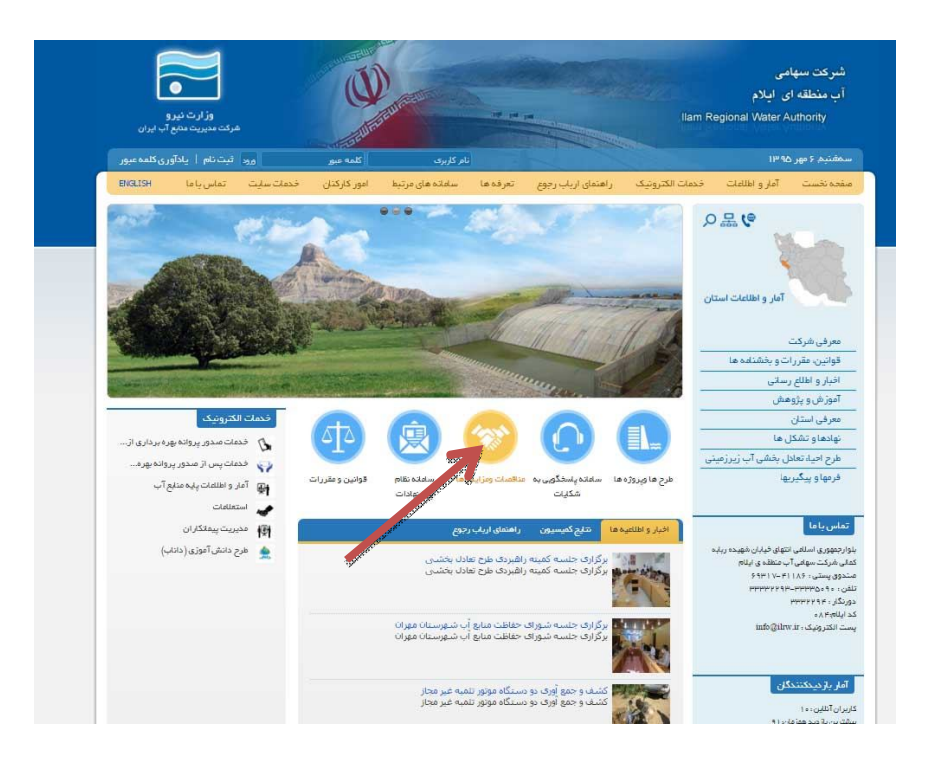

#### **مرحله(1) ورود به صفحه مناقصه و مزایده**

**مرحله(2) انتخاب گزینه مشروح آگهی** 

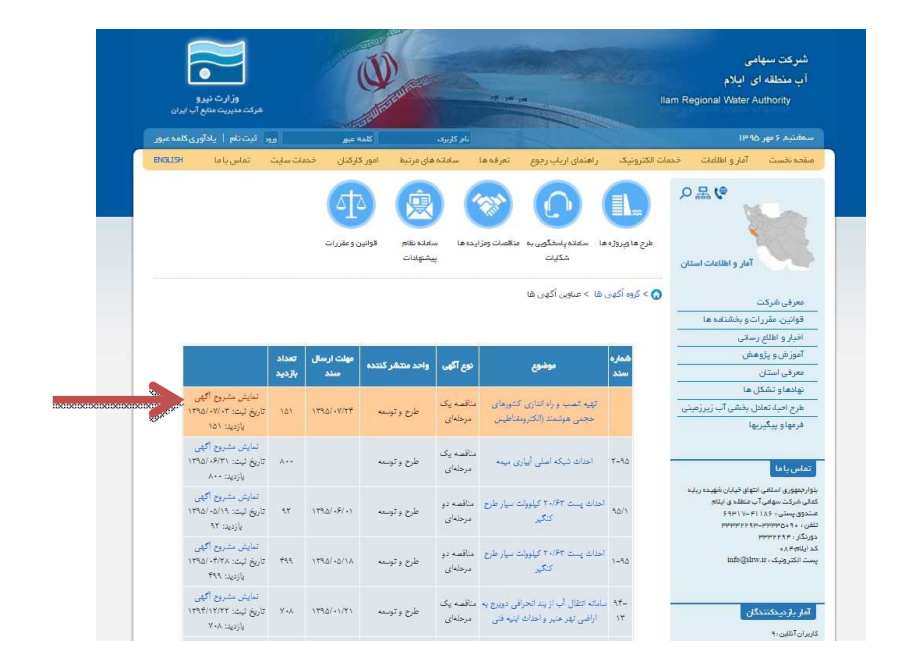

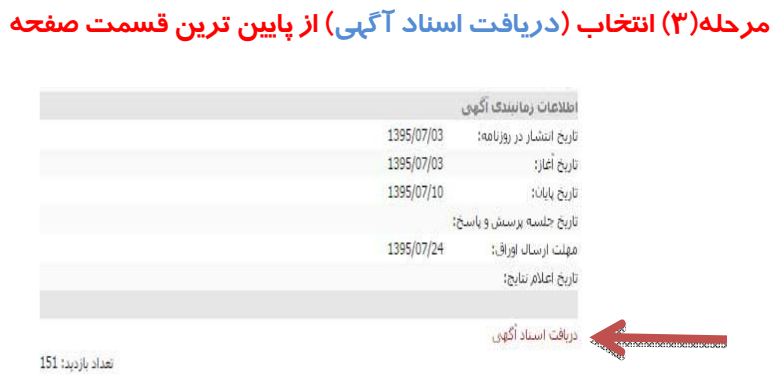

# **مرحله(4) انتخاب گزینه (می خواهم عضو شوم)**

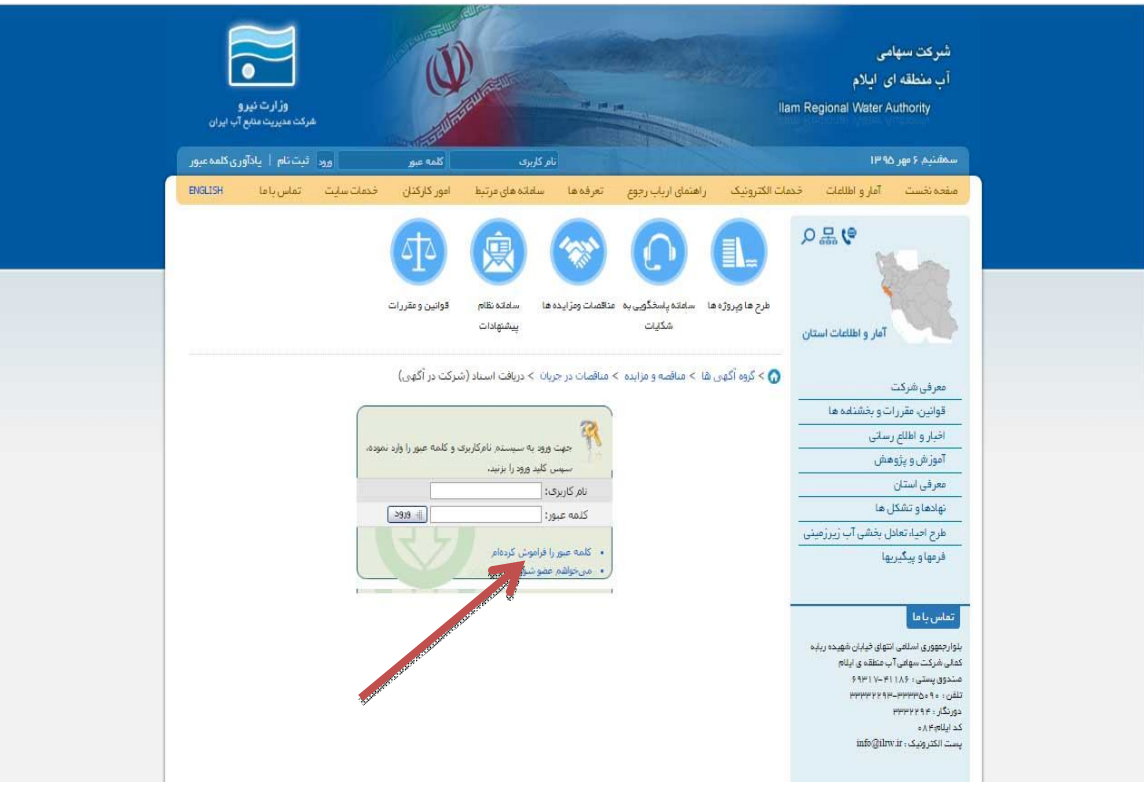

# **مرحله(5) –تکمیل اطلاعات ثبت نام**

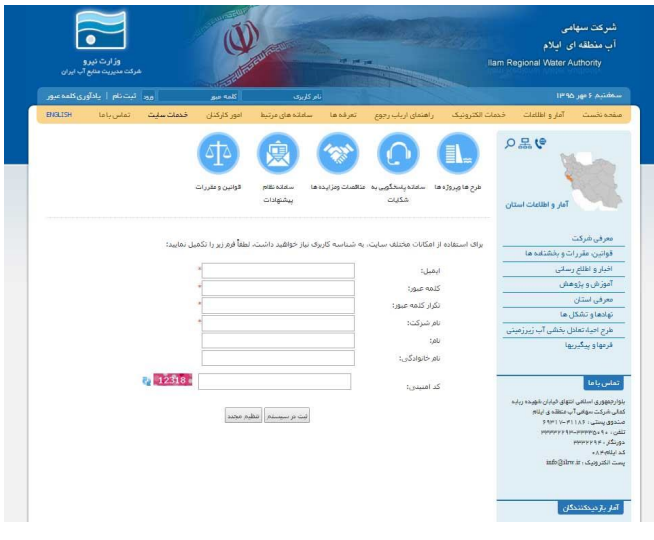

#### **نکات لازم در مراحل :4**

- **.1 آدرس ایمیل دقیق و صحیح باشد(بعد ار تکمیل مراحل ثبت نام آدرس ایمیل وارد شده به عنوان نام کاربري شما منظور خواهد شد)**
	- **.2 کلمه عبور را بخاطر داشته باشید**
	- **.3 سایر مشخصات را کامل وارد کنید ترجیحا در کنار نام شرکت شماره تلفن تماس را هم وارد**

**بفرمایید.**

- **.4 پس از تکمیل مراحل فوق یک ایمیل تاییدیه به آدرسی که در صفحه ثبت نام نوشته اید ارسال می شود**
	- **.5 باید وارد ایمیل خود بشوید و بر روي لینک فعالسازي کلیک کنید**

#### **مرحله(6) –شرکت در مناقصه**

#### **پس از ثبت نام اکنون می توانید با انتخاب مراحل -2-1 3 در مناقصه شرکت نمایید.**

و > گروه آگهي ها $\alpha>0$ هناقصه و مزايده  $\alpha>0$ هناقصات در جريان $\alpha>0$  دريافت استاد (شركت در آگهي)  $\bullet$ تذكر: با عنایت به اینکه دستگاه مناقصه گزار موظف است ظرفیت کاری پیمانکاران را طبق اطلاعات منتشر شده در پایگاه ساجار (http://sajar.mporg.ir)کنترل نماید. لذا متذکر می شود در صورتی که نام شرکت متقاضی برای مناقصه در سایت فوق نباشد با وجود واریز وجه خرید و دریافت اسناد پاکت های مناقصه بازگشاییی تخواهند شد . \* ایمیل: FXG9K@YAHOO.COM \* نام <mark>ashianehsazanmatin</mark><br>کت:  $5.55.5$ شركت ور مناقصه | تنظيم مجدد |

**مرحله(7) نحوه انجام پرداخت الکترونیکی** 

### **براي دسترسی به صفحه اینترنت بانک باید گزینه** Blocker UP POP **در مرورگرهاي شما فعال باشد.**

**نحوه تنظیمات Blocker UP POP براي مرورگرهاي مختلف(لطفاً گزینه ها و علامت هاي آبی رنگ را دنبال کنید)** 

### **براي اینترنت اکسپلورر**

- **از به روز بودن اینترنت اکسپلورر اطمینان حاصل کنید.** 
	- **سپس به قسمت زیر در تنظیمات مراجعه کنید:**
- o **Click Tools**
- o **Click Pop-Up Blocker**
- o **Select Turn On Pop-Up Blocker**

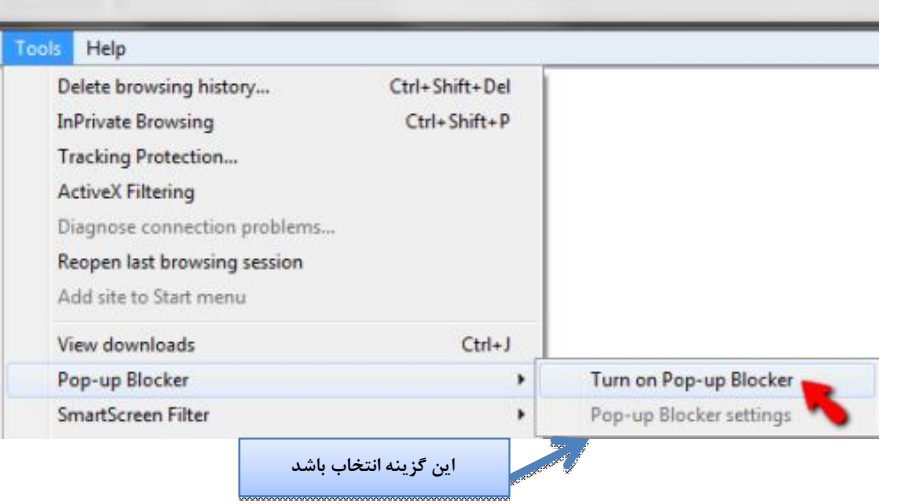

### **براي فایر فاکس**

**اول از به روز بودن مرورگر خود اطمینان حاصل کنید.** 

**به آدرس زیر برید و در تنظیمات مرور گر فعال کنید.** 

- **Open Firefox**
- **Click Tools**
- **Click Options**
- **Click Content**
- **UNSelect Block Pop-up Windows**
- **Click OK**

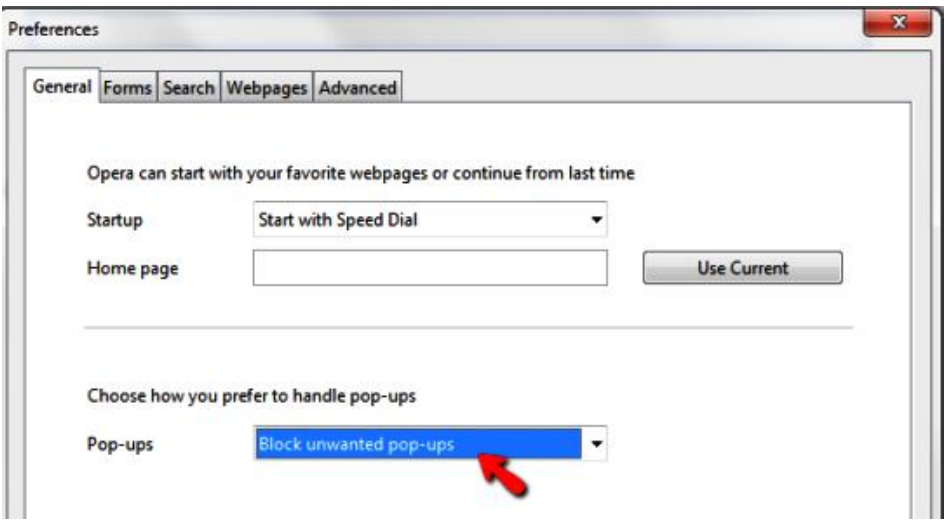

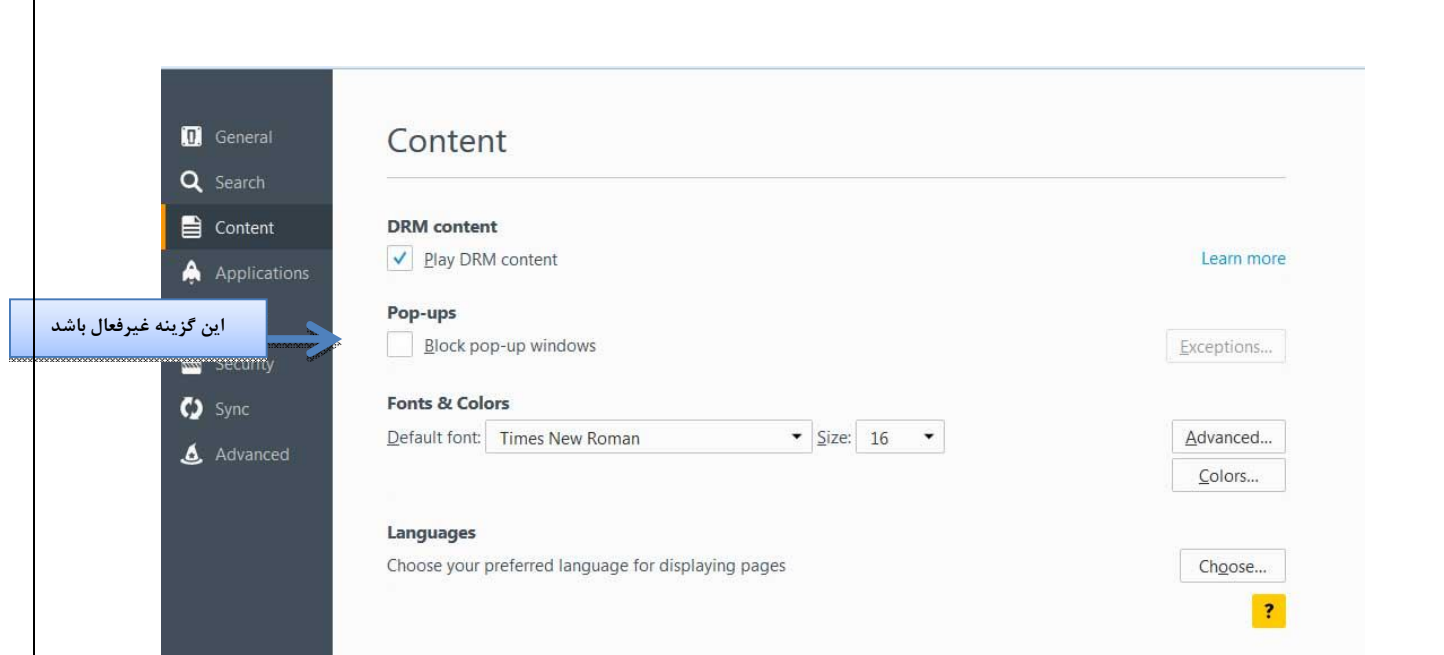

# **براي مرورگر گوگل کروم:**

**اول مطمئن شوید بخاطر مسائل امنیتی مرورگر کروم مستقیم از سایت گوگل دانلود و نصب شده است. و از آخرین ورژن این مرورگر بهره می برد. به هیچ وجه از بسته هاي آفلاین مرورگر خود را به روز نکنید.** 

**به آدرس زیر مراجعه کنید:** 

- **Open Chrome**
- **Click the Customize&Controlicon (top-right corner)**
- **Click Settings**
- **Click Advanced Settings**
- **Click Privacy**
- **Click Content Settings**
- **Click Pop-Ups**
- **Select Do not Allow any sites to show pop-ups**
- **Click Done**

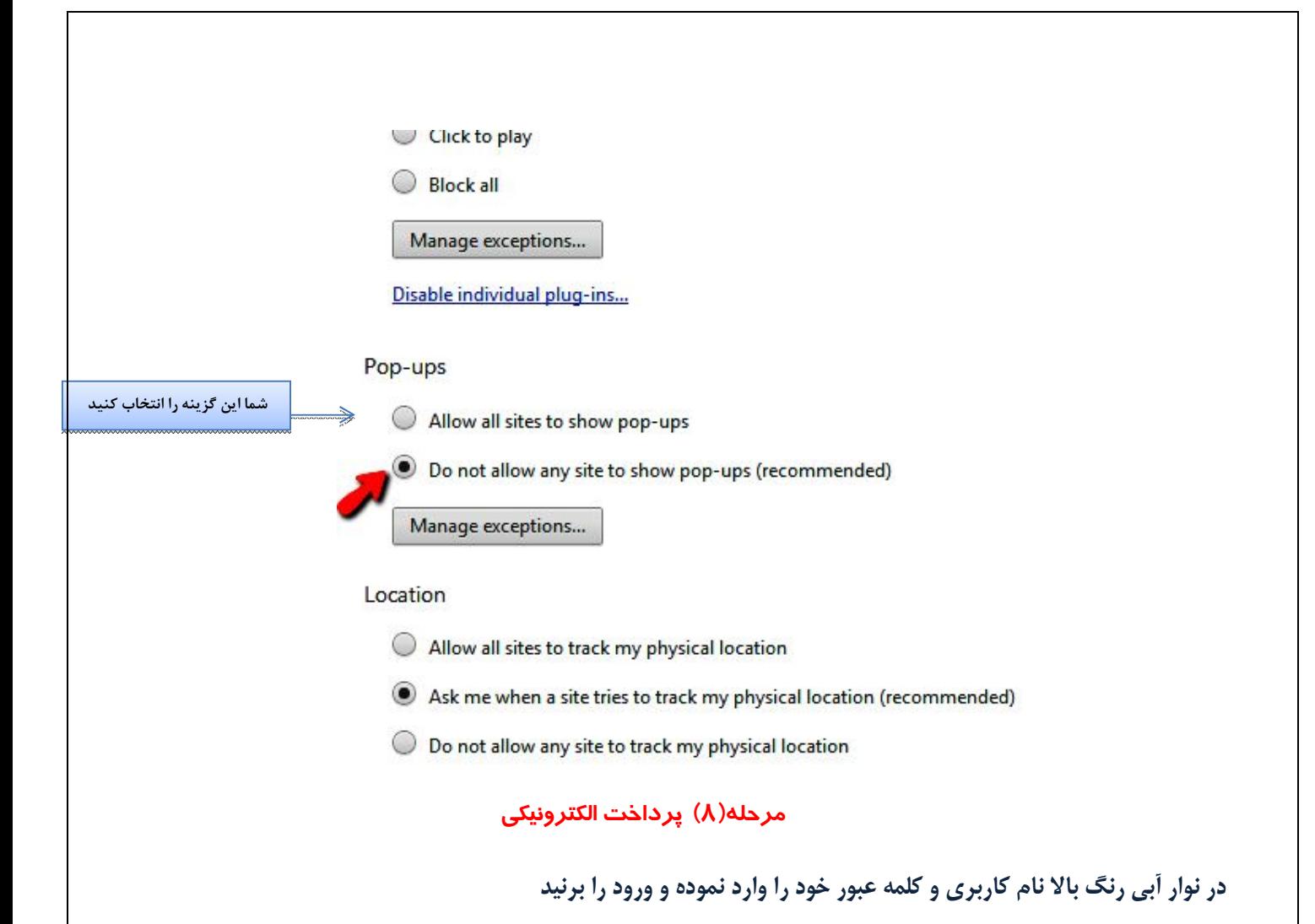

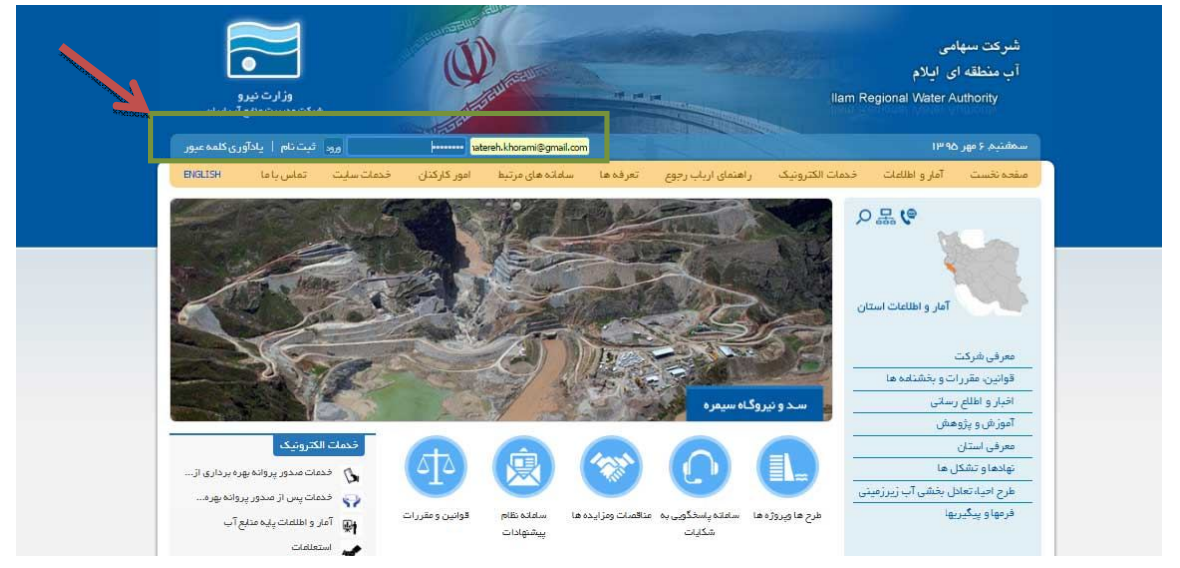

**از منوي سمت راست گزنه فرمها و پیگیریها را انتخاب نموده و سپس پیگیري مناقصات را انتخاب می کنید.** 

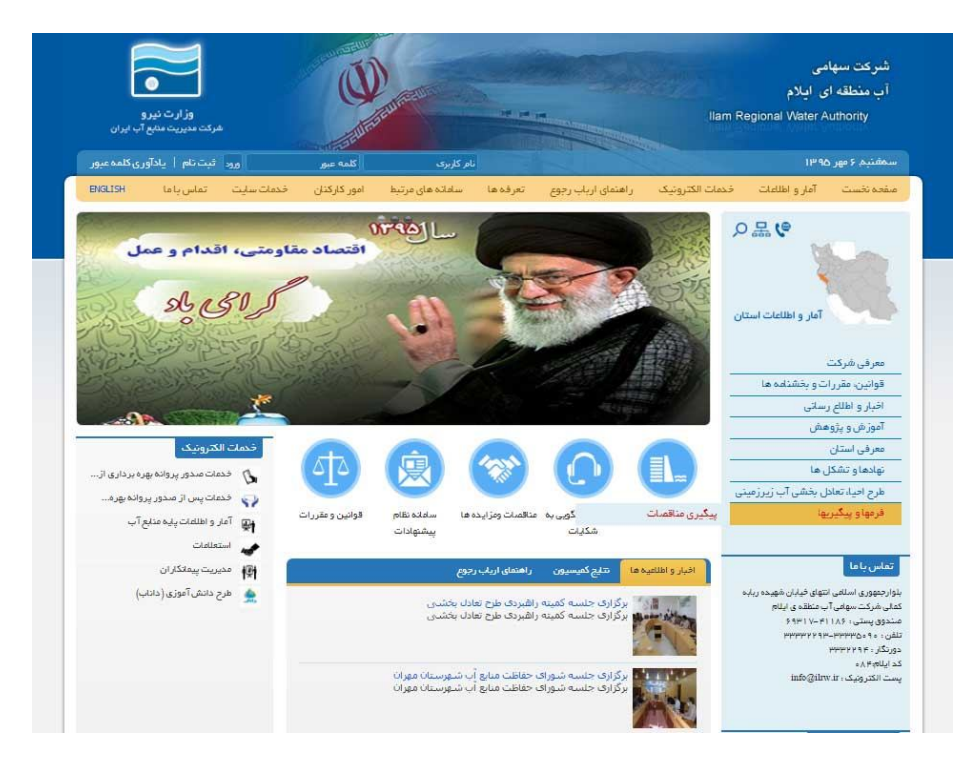

**لیست مناقصه اي که در آن شرکت کرده اید را در این قسمت نشان داده است.** 

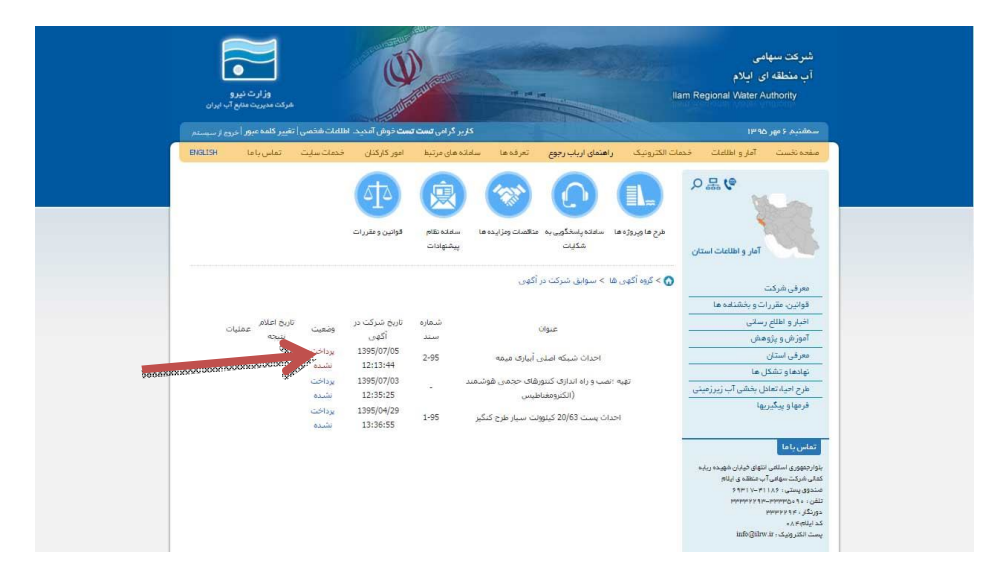

**برروي گزینه پرداخت نشده کلیک کنید تا وارد صفحه آسان پرداخت شوید.** 

**پس از فعال کردن گزینه UP POP در مرورگر خود می توانید به شکل زیر وارد صفحه درگاه آسان پرداخت جهت انجام فرآیند پرداخت شده و فرآیندهاي پرداخت را تکمیل کنید دقت نمایید مراحل را تا آخر دنبال نمایید.** 

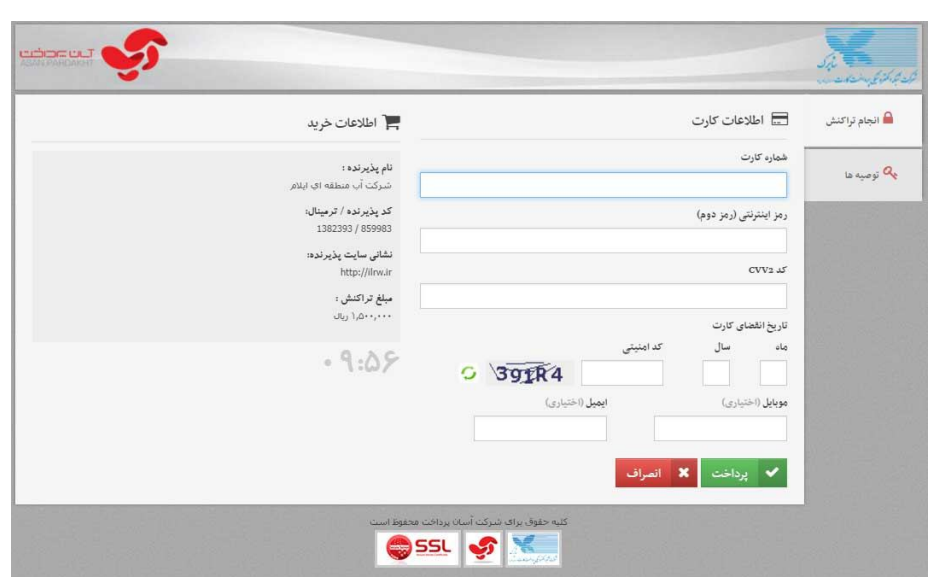

**رسید دیجیتالی ارائه شده را نزد خود نگه دارد و در هنگام تحویل اسناد همراه مدارك ارسال بفرمایید.** 

**س از انجام تنظیمات فوق در مرورگر خود یکبار کلیه صفحات باز شده مرورگر را ببندید و سپس وارد سایت شرکت آب منطقه اي ایلام شوید .**

**در نوار آبی رنگ بالا نام کاربري و کلمه عبور خود را وارد نموده و ورود را برنید**.

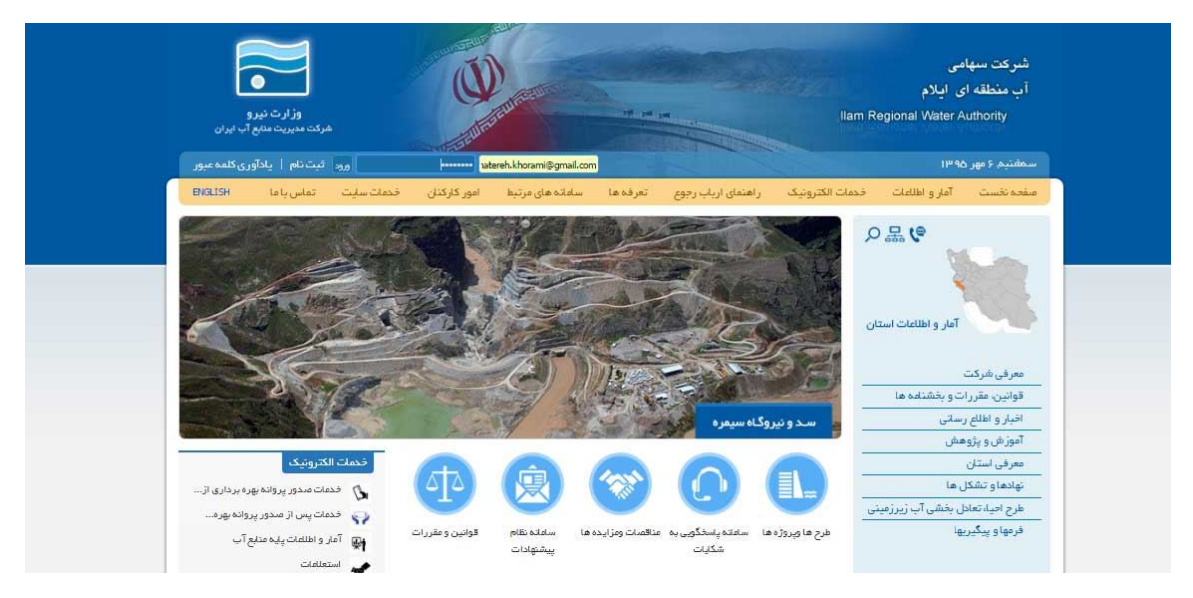

**سپس از منوي سمت راست قسمت فرمها و پیگیریها--- گزینه پیگیري مناقصات را بزنید** .

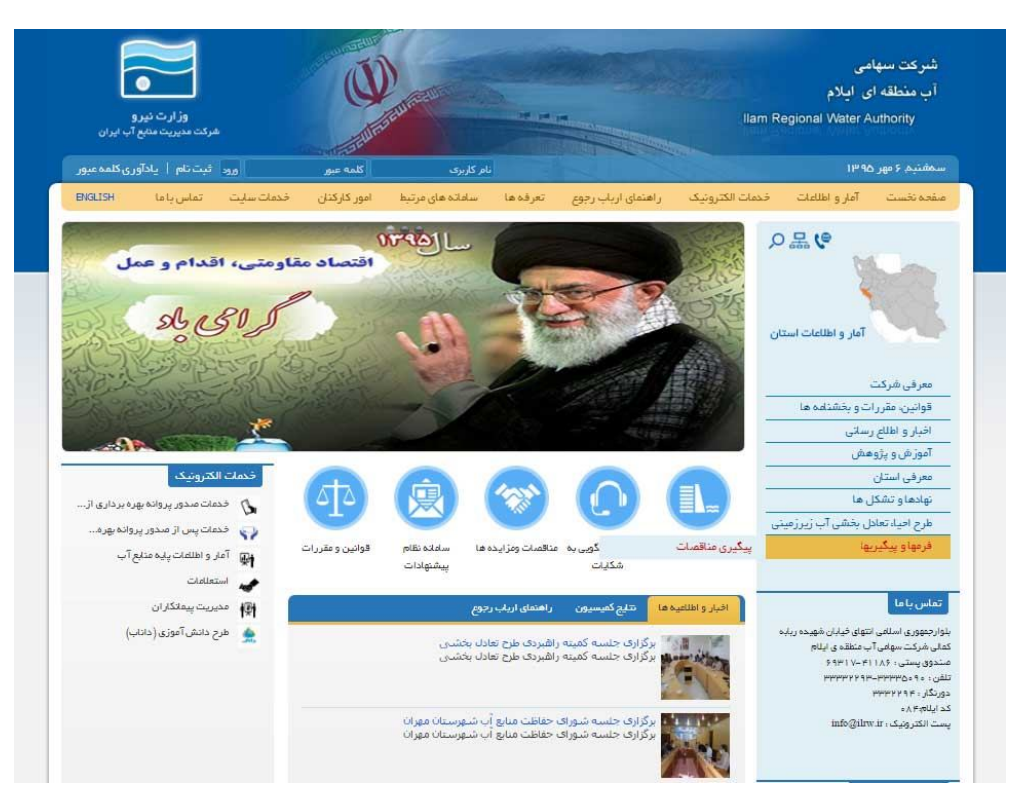

**اکنون با اتخاب دریافت اسناد آگهی می توانید اسناد خود را ذخیره نمایید.**

**موفق و موید باشید**